**NAVIGOINTISOVELLUSTEN APPLINK MOBILE PROJECTION DIGITAALINEN SISÄLTÖ**

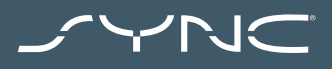

**OMISTAJAN KÄSIKIRJA**

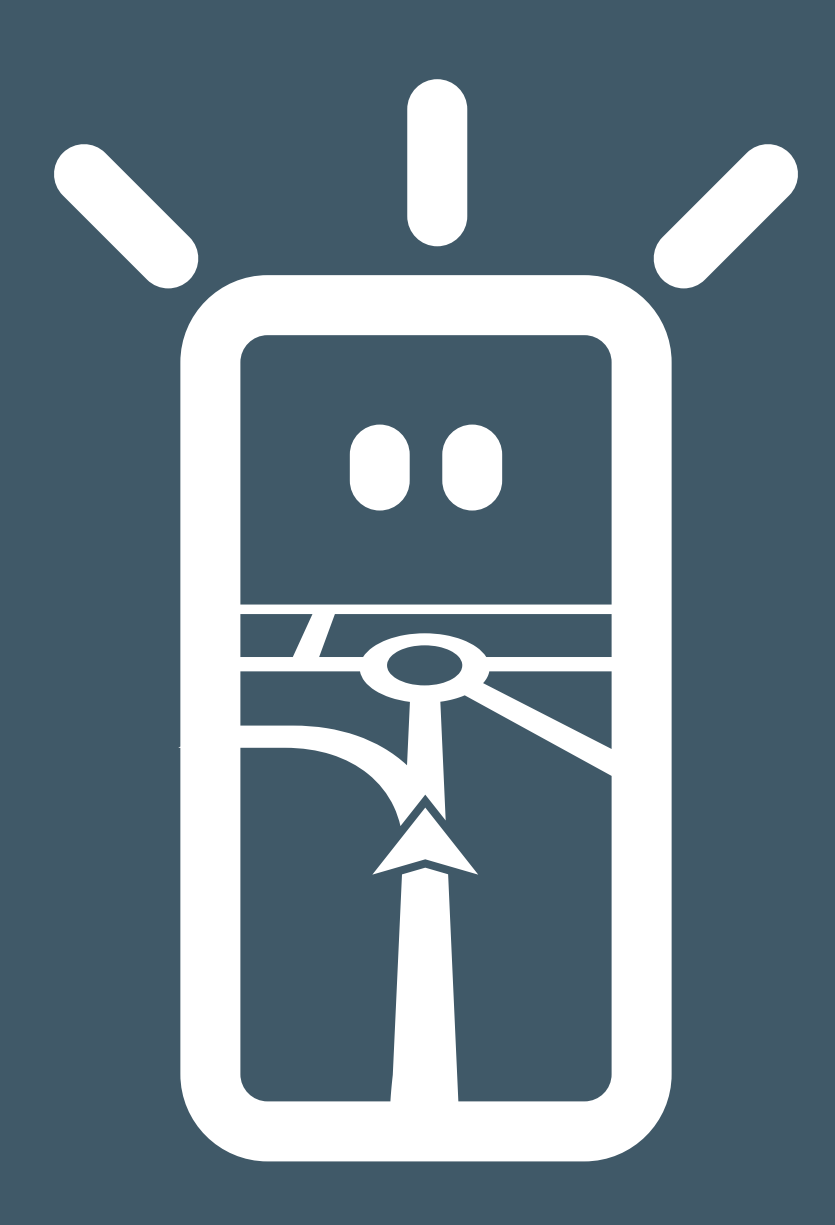

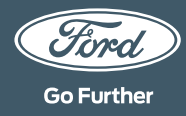

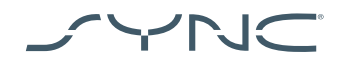

#### **Laitteen yhdistäminen**

AppLink Mobile Projectionia on helppo käyttää. Käynnistä navigointisovellus puhelimessasi ennen liikkeelle lähtöä. Liitä sitten puhelin auton USB-porttiin.

Kun yhteys on muodostettu, voit valita navigointisovelluksen kosketusnäytön Navigointi- tai Mobiilisovellukset-välilehdeltä. Kun sovellus latautuu, näyttöön saattaa tulla Odotetaan laitetta -ponnahdusikkuna. Vaihtoehtoisesti näyttöön saattaa tulla ponnahdusikkuna, jossa pyydetään lupaa auton tietojen käyttämiseen. Navigointisovelluksen käyttäminen edellyttää suostumuksen antamista.

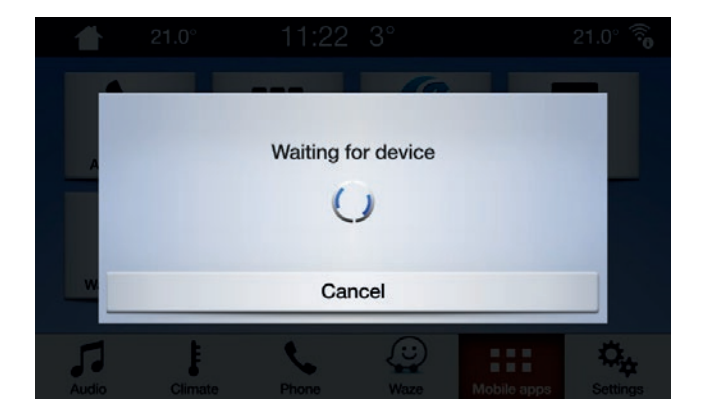

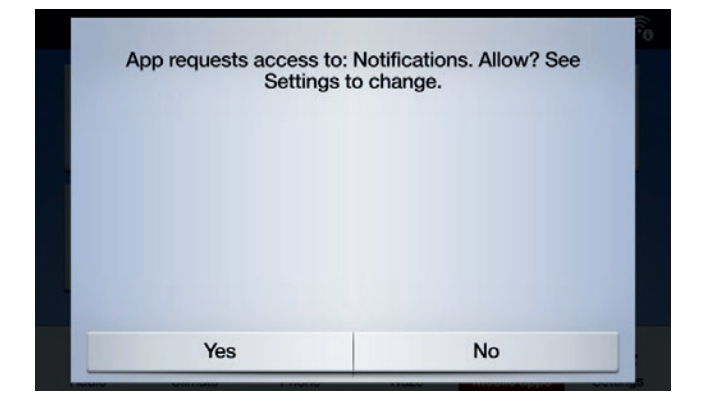

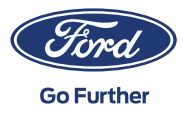

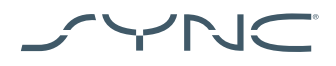

 $|\cdot|$ 

**Huomautus Apple-käyttäjille** iOS-laite täytyy liittää USB-porttiin käyttämällä Applen sertifioimaa USB-kaapelia. Muut kuin Applen sertifioimat USB-kaapelit eivät välttämättä toimi AppLinkin kanssa tai niillä voi ainoastaan ladata puhelimen. Kun iPhone liitetään ensimmäisen kerran, SYNC-näytön CarPlay-ponnahdusikkunassa täytyy napauttaa Poista käytöstä.

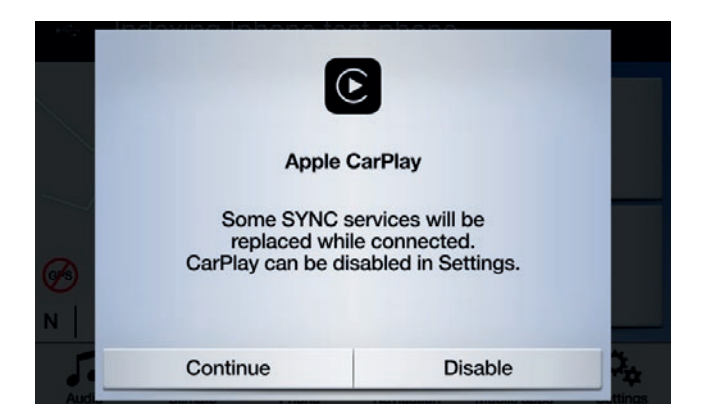

Varmista myös, että navigointisovellus on aina etualalla iOS-laitteessa. Jos sovellusta ei näy tai laite on lukittu, sovellusta ei voida jakaa auton kosketusnäyttöön.

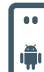

**Huomautus Android-käyttäjille** Kun Android-laite liitetään ensimmäisen kerran, Android Auto -ponnahdusikkunassa täytyy napauttaa Poista käytöstä. Lisäksi Asetukset-välilehden Mobiilisovellukset-kohdasta tulee valita Salli mobiilisovellukset USB:n kautta.

Joissakin puhelimissa tiedosto-/ datasiirto täytyy ottaa käyttöön USB-asetuksista.

Lisäksi Android-mobiilinavigointisovellukset tarvitsevat luvan yhteyden muodostamiseen. Kun Android-laite liitetään, laitteen näyttöön pitäisi tulla ponnahdusikkuna.

Kun olet valinnut oletusarvoisen navigointisovelluksen, se latautuu automaattisesti aina ollessaan käytettävissä laitteessa.

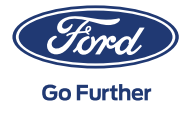

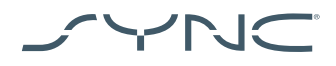

# **Näin selvität, tuetaanko navigointisovellusten Mobile Projectionia:**

SYNC 3: iOS-laitteiden osalta navigointisovellusten Mobile Projectionia tuetaan SYNC 3:n versiossa 2.3 ja uudemmissa. Android-laitteiden osalta tarvitaan SYNC 3:n versio 3.0 tai uudempi. (Mobile Projection ei ole käytettävissä 4 tuuman [non-touch] näytöllä varustetussa SYNC 3:ssa.)

Näin selvität SYNC-version:

- 1. Napauta Asetukset-välilehteä.
- 2. Napauta sitten Yleiset.
- 3. Napauta lopuksi Tietoja SYNCistä.

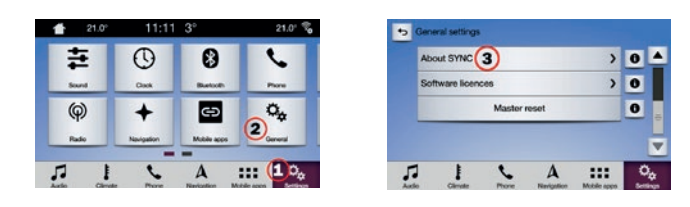

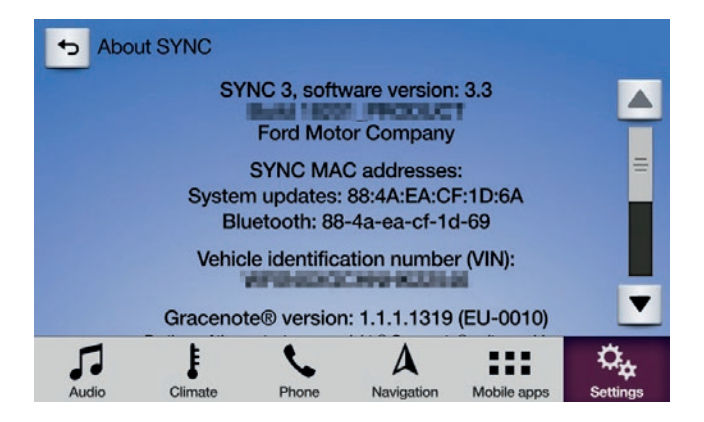

SYNC 3 -päivitykset voi tarkistaa seuraavalta verkkosivustolta: https://www.ford.co.uk/sync-update

Huomautus: Tällä sivustolla on tietoa käytettävissä olevista sovelluksista ja tuetuista laitteista sekä vianmääritysvinkkejä.

Huomautus: Wazea tuetaan vain SYNC 3:n versiossa 3.0 ja uudemmissa iOS-laitteiden osalta.

#### **Sovelluksen käynnistäminen**

aloita napauttamalla sitä.

Käynnistä sovellus mobiililaitteessa ja pidä se etualalla, kun liität laitteen USB-porttiin. Napauta SYNCin näytöllä Mobiilisovellukset-välilehteä ja odota, että sovellus tulee näkyviin. Kun sovellus näkyy,

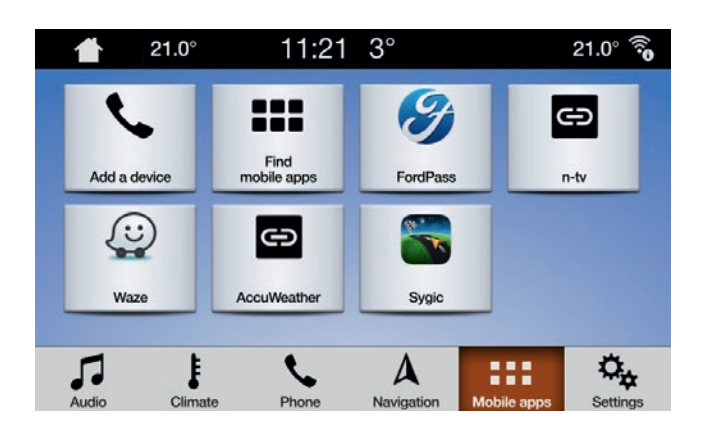

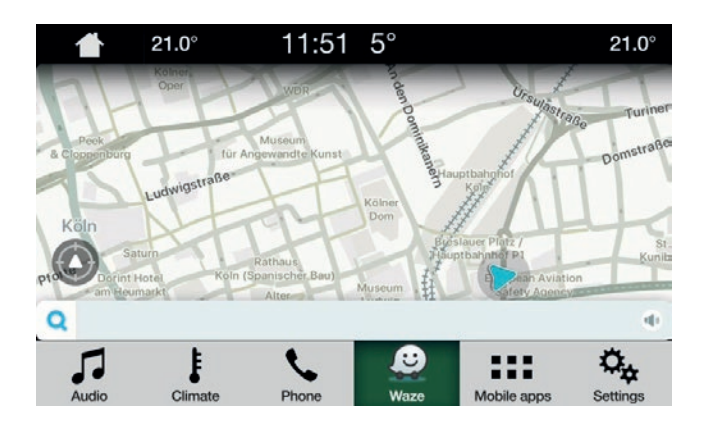

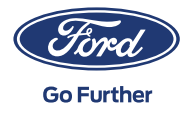

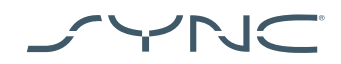

# **Vianmääritys**

### **Yhteys sovellukseen katkeaa**

- 1. Kaapeli saattaa olla viallinen Käytä laitteen mukana toimitettua kaapelia ja/tai kokeile toista kaapelia.
- 2. Sovellus on saattanut kaatua Varmista, että sovellus on päivitetty uusimpaan versioon. Ota sovelluksen kehittäjään yhteys sovelluksen tai kehittäjän verkkosivuston kautta.

### **Näyttö on pimeänä**

1. Sovellus on saattanut lakata lähettämästä dataa Käynnistä sovellus (uudelleen) mobiililaitteessa.

## **Järjestelmä jää jumiin Odotetaan laitetta -ruutuun**

- 1. Suojaus ei ehkä toimi Varmista, että mobiililaitteessa on hyvä datayhteys. Varmista, että autossa on GPS-signaali\*. Varmista, että sovellus on päivitetty uusimpaan versioon.
- 2. Sovellus ei ole mobiililaitteessa etualalla Käynnistä sovellus (uudelleen) mobiililaitteessa.
- **\* Miten voi tarkistaa, onko autolla kelvollinen GPS-signaali?** Auton tulee olla ulkona ja taivaalle tulee olla esteetön näkymä. Siirry kohtaan *Asetukset Kello Nollaa kello GPS-aikaan*. Jos näkyviin tulee viesti *GPS-tietoja ei ole saatavilla,* autolla ei ole kelvollista GPS-signaalia.

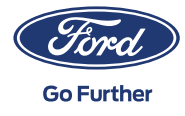